# SCHOOL-SCOUT.DE

# **Unterrichtsmaterialien in digitaler und in gedruckter Form**

# **Auszug aus:**

# Kompaktwissen Microsoft Teams for Education

# **Das komplette Material finden Sie hier:**

[School-Scout.de](https://www.school-scout.de/80688-kompaktwissen-microsoft-teams-for-education)

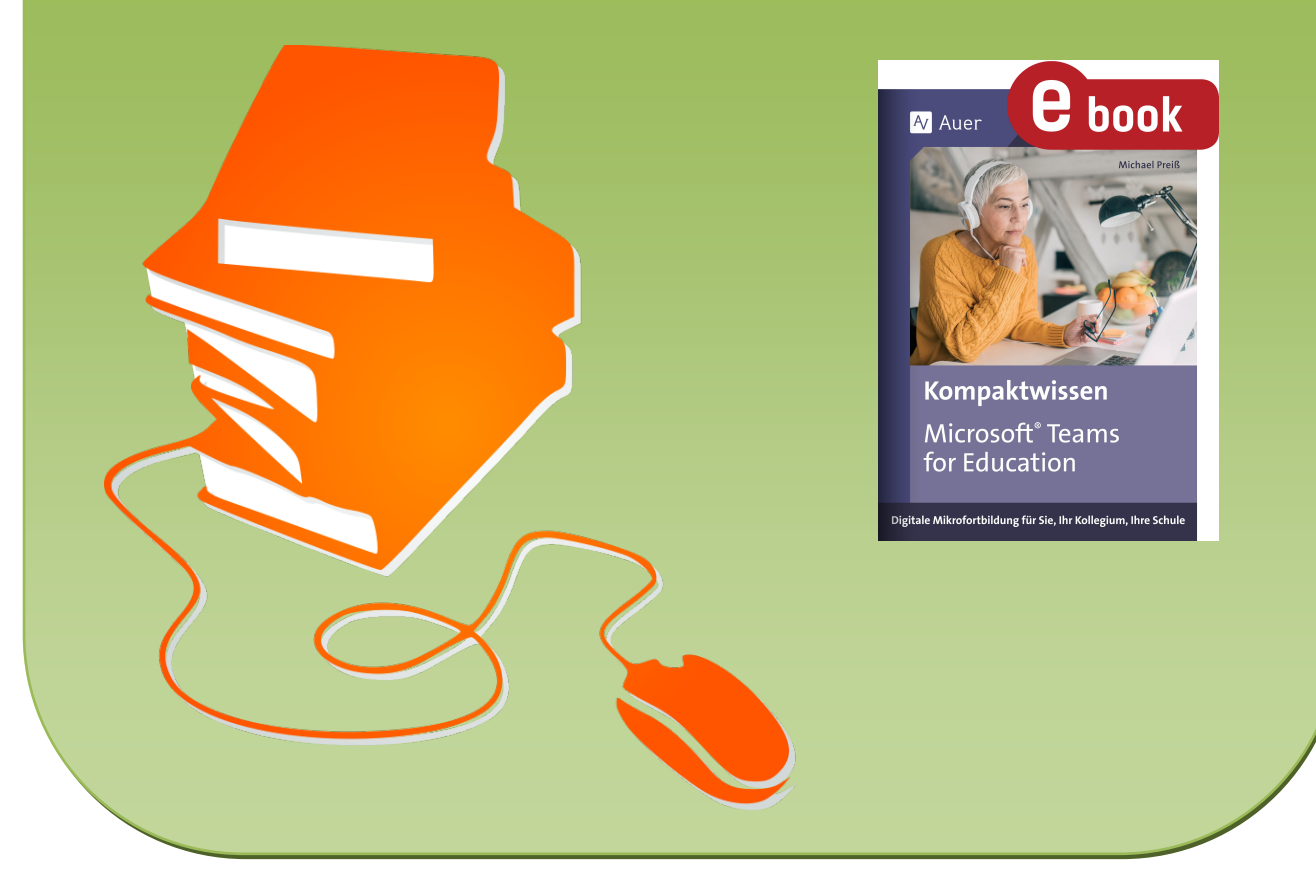

© Copyright school-scout.de / e-learning-academy AG – Urheberrechtshinweis (® erser Material-Vorschau sind Copyright school-scout.de / e-learning-academy AG – Urheberrechtshinweis<br>Iearning-academy AG. Wer diese Vorschause

# **Inhaltsverzeichnis**

. . . . . . . . . . .

**[Einführung in die Mikrofortbildung](#page-2-0)**

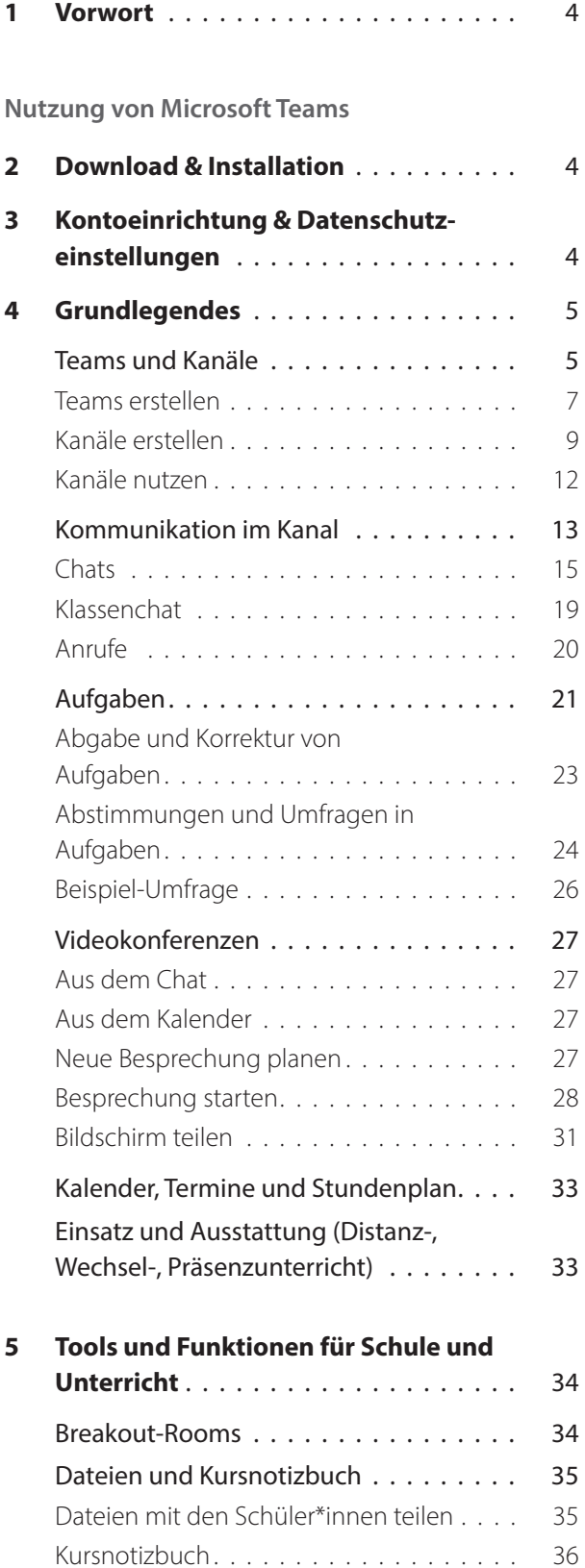

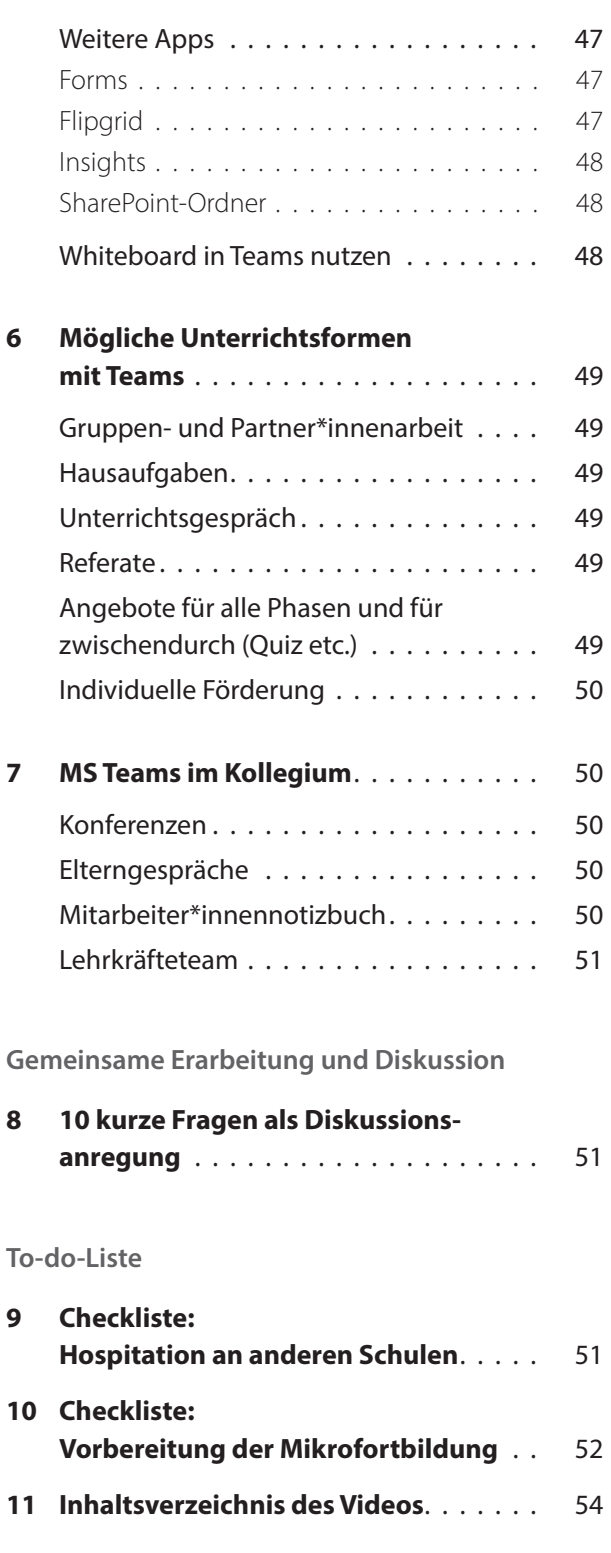

*Die Benutzerhinweise zum Download des Zusatzmaterials und den entsprechenden Zusatzcode finden Sie am Ende des Buches.*

<span id="page-2-0"></span>**Einführung in die Mikrofortbildung**

## **1 Vorwort**

Das Jahr 2020 brachte mit seiner dramatisch einsetzenden Corona-Pandemie gewaltige Änderungen im schulischen Ablauf mit sich. Plötzlich wurden Schulen geschlossen – man sollte die Schüler\*innen per Distanzunterricht versorgen. Dies geschah teils mit Postpaketen, in denen kopierte Arbeitsblätter ausgeteilt wurden, über E-Mail-Verteiler, mittels einer völlig überlasteten staatlichen Lernplattform wie mebis oder über viele weitere kreative Wege.

Mit Microsoft Teams haben Sie nun ein sehr mächtiges Werkzeug, mit dem Sie für viele Eventualitäten gerüstet sind – ob für den Distanzunterricht, Wechselunterricht oder auch den "ganz normalen" Präsenzunterricht.

Dieser Leitfaden richtet sich hauptsächlich an die Lehrkraft als Nutzer\*in von Microsoft Teams und versucht in erster Linie, Ihnen die Grundlagen so zu vermitteln, dass Sie Microsoft Teams angst- und stressfrei nutzen können. Ständige Weiterentwicklung und Fortbildung sind selbstverständlich auch hier hilfreich.

Fragen des Datenschutzes sollten Sie vorab mit Ihrer Schule bzw. dem\*der zuständigen Datenschutzbeauftragten klären, denn dieser Leitfaden behandelt zwar die Nutzung von Teams, nicht aber die datenschutz- bzw. schulrechtlichen Aspekte. Informationen zu datenschutzrelevanten Gesichtspunkten erhalten Sie auch in einem weiteren Titel dieser Reihe, dem Band "Datenschutz in der Schule" (Bestellnummer 08631) von Michael Sobota.

**Nutzung von Microsoft Teams**

## **2 Download & Installation**

Das Programm Teams kann auf der Microsoft-Seite kostenlos heruntergeladen werden:

<https://www.microsoft.com/de-de/microsoft-teams/download-app>(zuletzt geprüft am 07.02.2022). Dort werden Sie gefragt, ob Sie Teams für den Desktop-PC (Windows) oder für ein Mobilgerät (Apple oder Android) haben möchten.

Folgen Sie den Installationsanleitungen und schon können Sie loslegen. Zu beachten ist, dass Ihre Schule für Sie und Ihre Schüler\*innen im Vorfeld Microsoft-365-Konten eingerichtet haben muss.

# **3 Kontoeinrichtung & Datenschutzeinstellungen**

Sollten Sie Teams schon ausprobieren wollen, bevor Ihre Schule einen Zugang für Sie bereitstellt, geht auch das:

– **Sie haben noch kein Microsoft-Konto**

Öffnen Sie die Teams-App auf Ihrem PC oder Mobilgerät und klicken Sie auf *Kostenlos registrieren*. Geben Sie dann die E-Mail-Adresse ein, mit der Sie Teams nutzen möchten. Klicken Sie auf *Account erstellen* und wählen Sie ein Passwort. Microsoft möchte dann wissen, in welchem Land und in welcher Region Teams genutzt wird. Außerdem wird nach Ihrem Geburtsdatum gefragt. Microsoft schickt dann an die eingegebene Adresse einen Code zur Verifizierung, den Sie anschließend eingeben (*copy & paste*). Manchmal wird hier auch überprüft, ob ein Mensch vor dem PC sitzt (*Captcha*). Geben Sie in diesem Fall die Zeichen ein, die Sie sehen.

### – **Sie haben bereits ein Microsoft-Konto**

Wenn Sie bereits ein Microsoft-Konto haben, geben Sie einfach die E-Mail-Adresse und das Passwort, mit denen Sie bei Microsoft registriert sind, ein. Schon haben Sie Zugang zu Microsoft Teams.

### <span id="page-3-0"></span>– **Sie haben bereits ein Microsoft-Schulkonto**

Verwenden Sie die E-Mail-Adresse des Schulkontos. Hier eignen sich Adressen nach folgendem Muster: vorname.nachname@schulname.de (auch .org-, .eu-Adressen etc. sind denkbar).

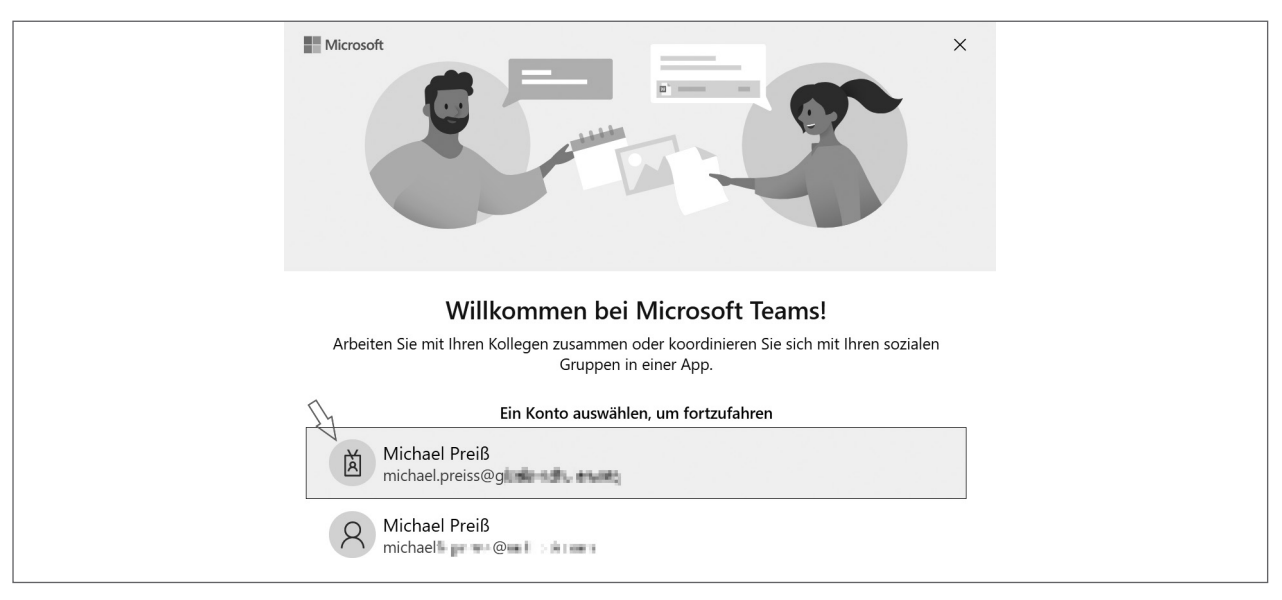

*Screenshot aus Microsoft Teams, © Microsoft. Nutzung mit Genehmigung von Microsoft.*

# **4 Grundlegendes**

Schon der Name Microsoft (MS) Teams verrät, dass diese App die Möglichkeit bietet, verschiedene Personen zu Gruppen oder Organisationseinheiten zu formieren. MS Teams in der Schule ermöglicht nun also die Erstellung von Gruppen, die etwa ganze Klassen, das gesamte Kollegium, Kolleg\*innen in einer Klasse, Fachschaften, Schüler\*innen einer Jahrgangsstufe und viele mehr umfassen können. Innerhalb eines Teams gibt es dann sogenannte "Kanäle". Wie man beides in der Praxis nutzt, sehen wir uns nun an:

### **Teams und Kanäle**

Wenn Sie in einer Klasse viele Stunden und Fächer selbst unterrichten (was hauptsächlich an Grund- und Haupt- bzw. Mittelschulen der Fall sein dürfte), empfehle ich, ein Klassenteam anzulegen. In diesem Team sind dann alle Schüler\*innen sowie Sie selbst als Lehrkraft Mitglieder. Bei Bedarf können weitere Fächer und Lehrer\*innen hinzukommen.

Das könnte dann so aussehen, wie wir es in einer 10. Klasse bei uns an der Schule gemacht haben: Die Klasse 10c bildet zusammen mit ihren Lehrer\*innen ein Team, die einzelnen Fächer sind als Kanäle angelegt:

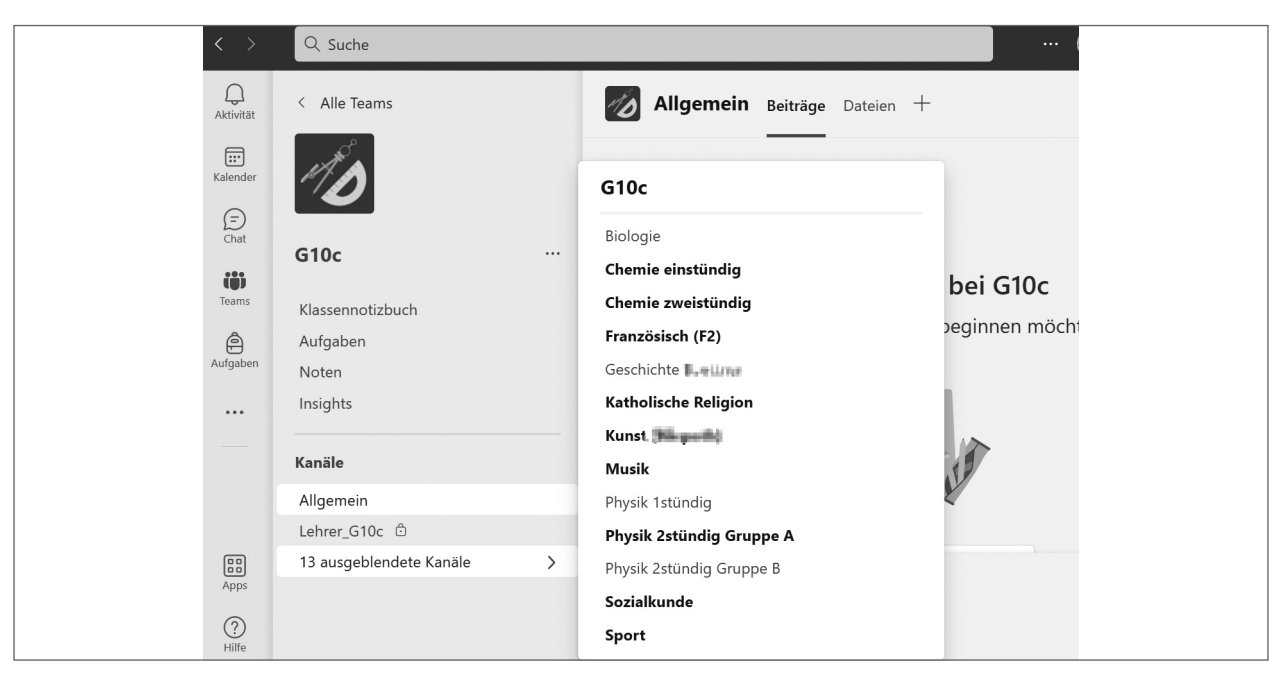

*Screenshot aus Microsoft Teams, © Microsoft. Nutzung mit Genehmigung von Microsoft.*

Wenn Sie die Klassen in nur einem Fach unterrichten, ist es oft einfacher, ein eigenes Team dafür anzulegen. So handhabe ich das beispielsweise meistens im Englischunterricht:

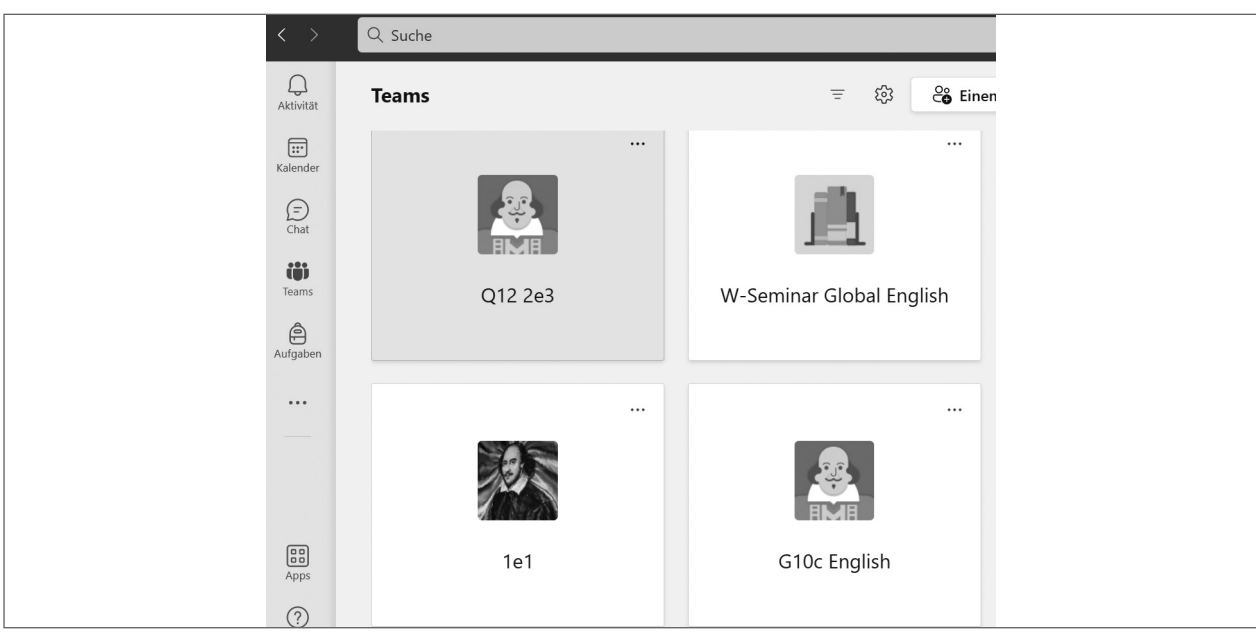

*Screenshot aus Microsoft Teams, © Microsoft. Nutzung mit Genehmigung von Microsoft.*

Der große Vorteil eines eigenen Teams ist, dass Sie selbst stets die Kontrolle darüber haben und nur die Nachrichten erhalten, die wirklich für Sie relevant sind.

Alles, was in einem Team vor sich geht, wird auch allgemein an alle Kanäle weitergegeben. Sie erhalten also in diesem Fall viele Nachrichten, die für Sie nicht von Bedeutung sind.

### <span id="page-5-0"></span>**Teams erstellen**

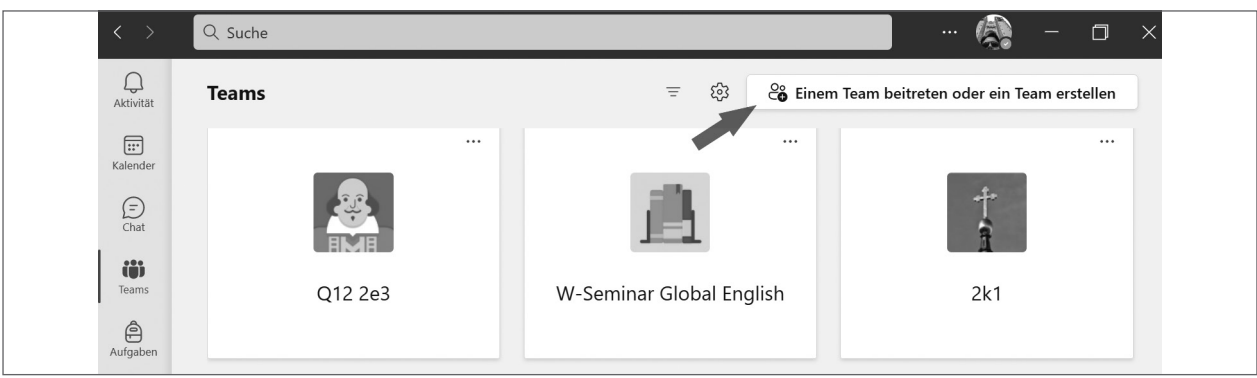

*Screenshot aus Microsoft Teams, © Microsoft. Nutzung mit Genehmigung von Microsoft.*

Klicken Sie unter dem Reiter *Teams* oben rechts auf *Einem Team beitreten oder ein Team erstellen*.

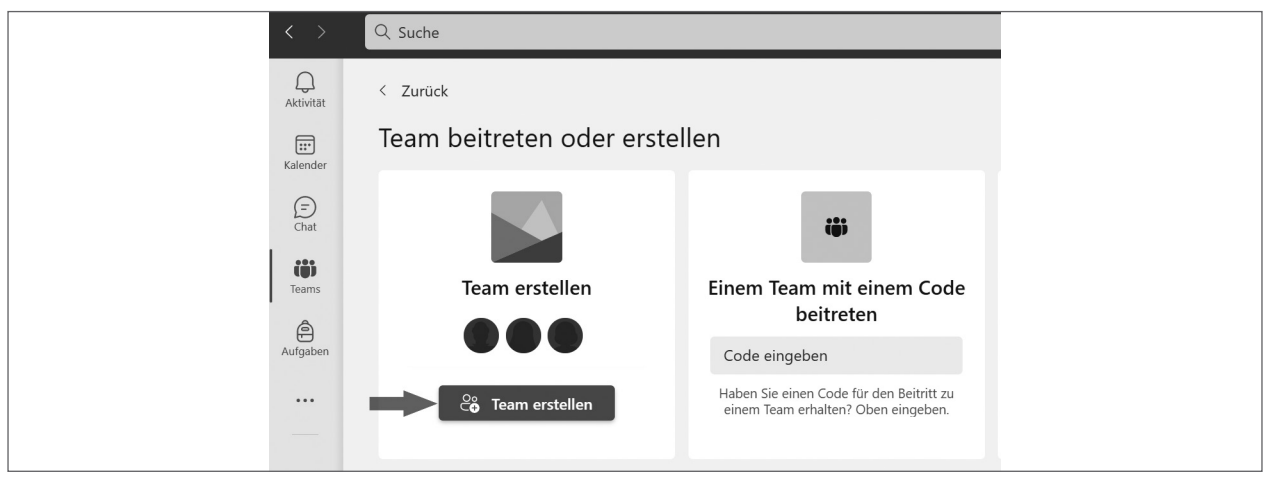

*Screenshot aus Microsoft Teams, © Microsoft. Nutzung mit Genehmigung von Microsoft.*

Klicken Sie dann auf *Team erstellen*. Es erscheint folgendes Fenster:

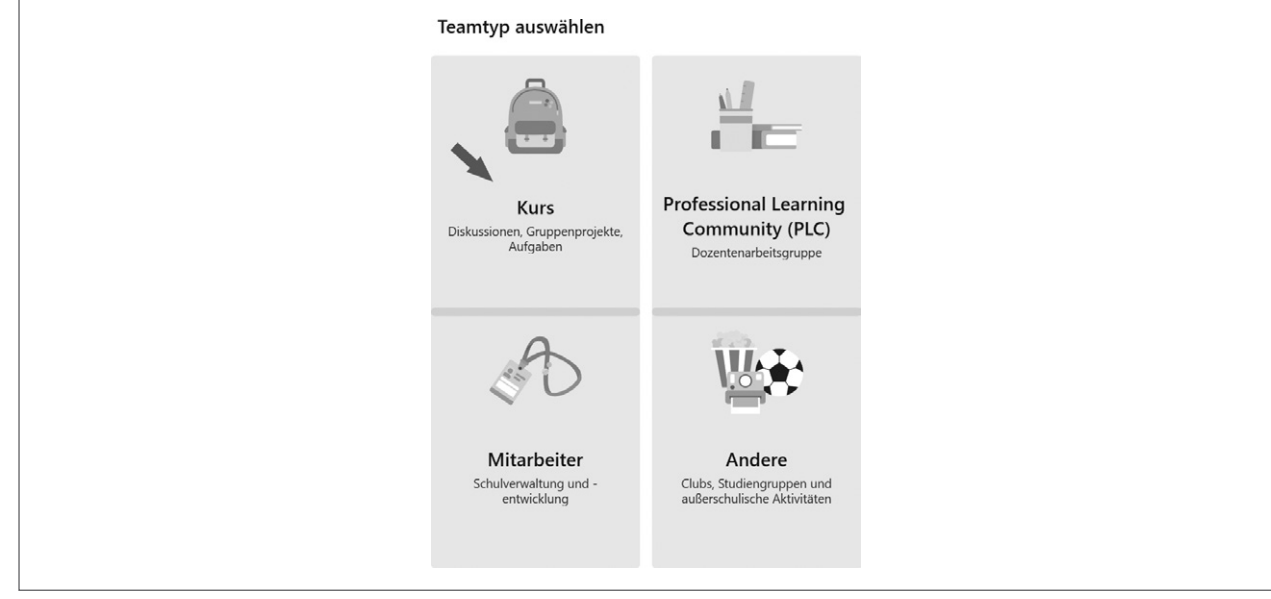

Wählen Sie hier *Kurs*.

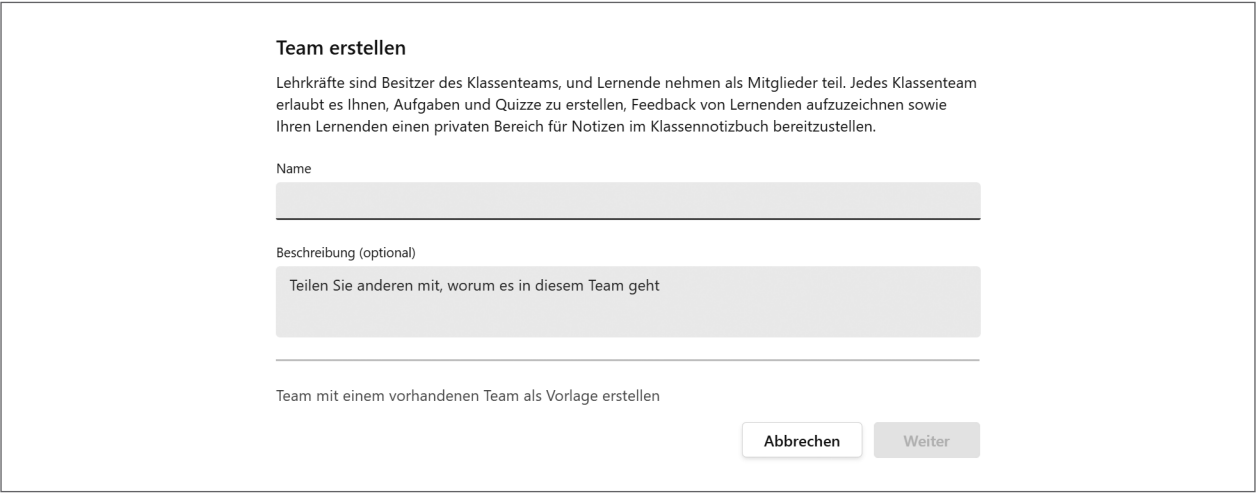

*Screenshot aus Microsoft Teams, © Microsoft. Nutzung mit Genehmigung von Microsoft.*

Vergeben Sie einen eindeutigen Namen. Optional können Sie das Team auch beschreiben.

Bei längerfristiger Nutzung kann es zudem sinnvoll sein, dem Teamnamen noch das Schuljahr voranzustellen. Einigen Sie sich im Kollegium auf eine einheitliche Bezeichnung der Teams. Das macht es den Administrator\*innen deutlich leichter (z. B. 2022 2e1 prß).

Ich habe jetzt einen Oberstufenkurs Englisch gewählt. Er heißt 2e1 (Erläuterung für die nicht-gymnasialen Kolleg\*innen: 2 steht für Jahrgangsstufe 12, e für Englisch, das 1 für den ersten von mehreren Kursen).

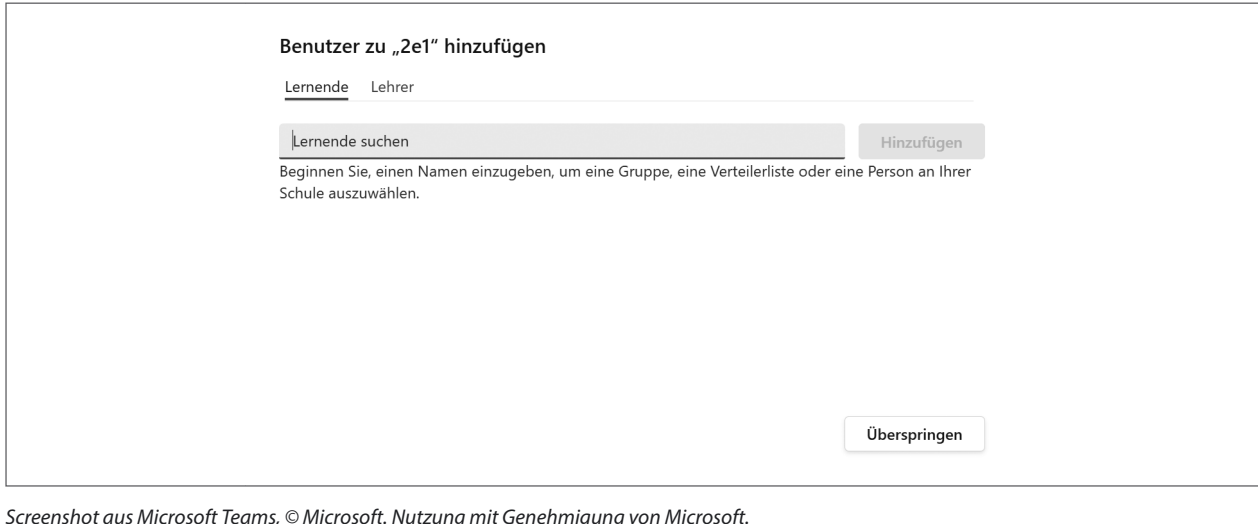

*Screenshot aus Microsoft Teams, © Microsoft. Nutzung mit Genehmigung von Microsoft.*

Fügen Sie nun die Benutzer\*innen (Schüler\*innen) hinzu.

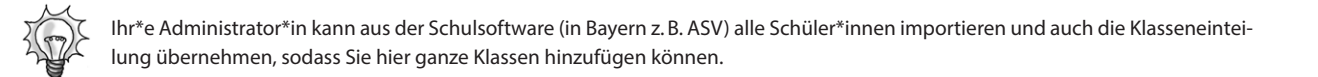

### <span id="page-7-0"></span>**Kanäle erstellen**

Wenn Sie Ihrem Team nun noch Kanäle hinzufügen möchten, gehen Sie wie nachfolgend beschrieben vor. Zur Veranschaulichung habe ich ein Musterteam Klasse 1b mit Klassenlehrer\*innenmodell erstellt:

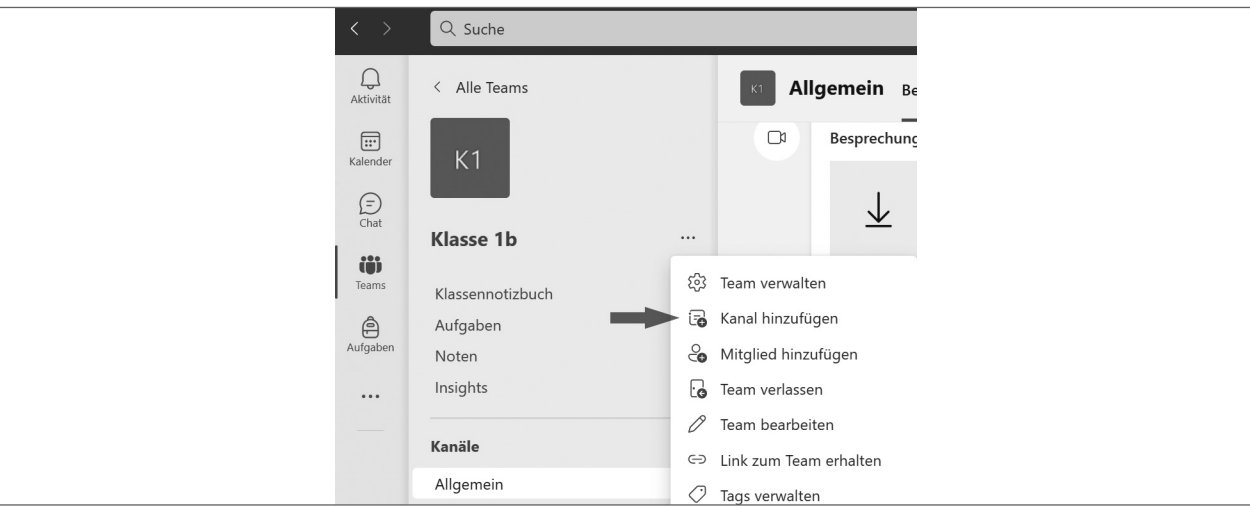

*Screenshot aus Microsoft Teams, © Microsoft. Nutzung mit Genehmigung von Microsoft.*

Klicken Sie auf die drei Punkte neben Klasse 1b. Es öffnet sich das oben sichtbare Fenster. Klicken Sie auf *Kanal hinzufügen*.

Erstellen Sie nun für jedes Fach, das Sie selbst in dieser Klasse unterrichten, einen Kanal – am besten mit dem Namen des Fachs. Unter Datenschutz wählen Sie *Standard – Jeder im Team hat Zugriff*. Setzen Sie abschließend den Haken bei *Diesen Kanal automatisch in der Kanalliste aller Benutzer anzeigen* und klicken Sie auf *Hinzufügen*.

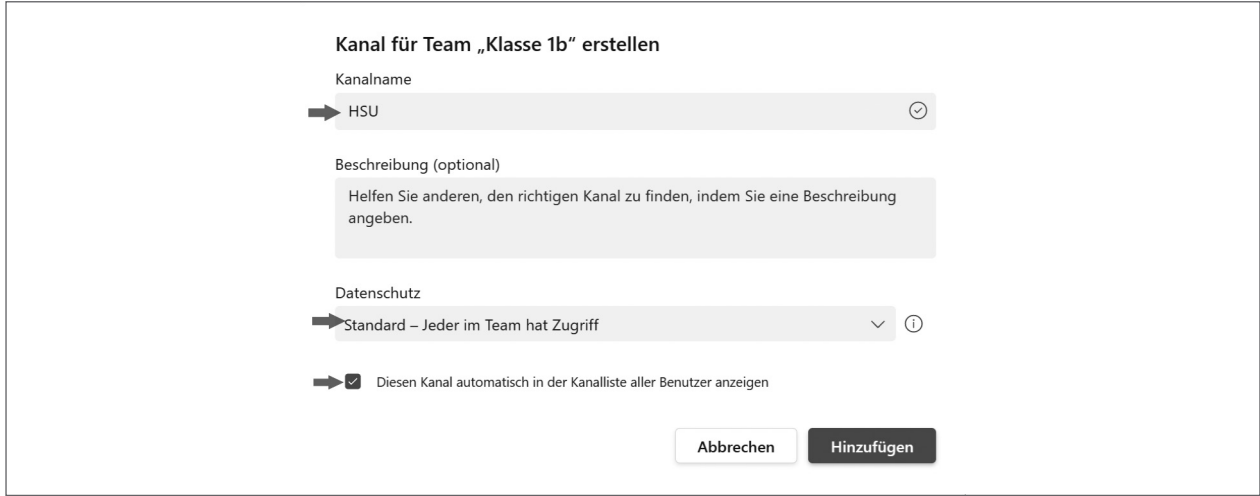

*Screenshot aus Microsoft Teams, © Microsoft. Nutzung mit Genehmigung von Microsoft.*

Sie können auch Kanäle für andere Kolleg\*innen erstellen, z.B. die Musiklehrkraft. Und es bietet sich an, einen geschützten Kanal für alle Lehrkräfte dieser Klasse zu erstellen. Ändern Sie dazu den Datenschutz auf *Privat*.

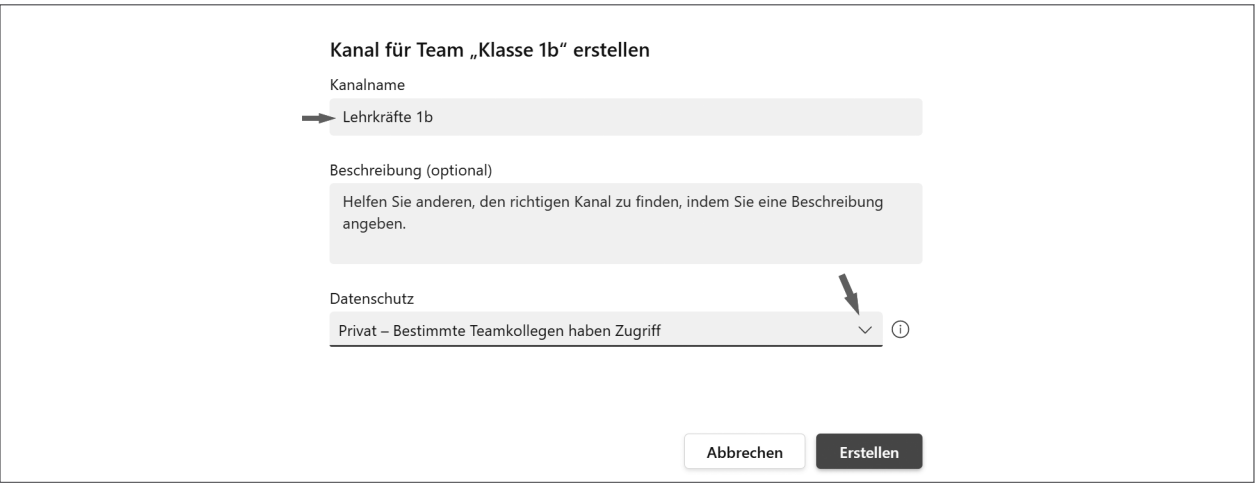

*Screenshot aus Microsoft Teams, © Microsoft. Nutzung mit Genehmigung von Microsoft.*

Im folgenden Fenster können Sie die Kolleg\*innen hinzufügen:

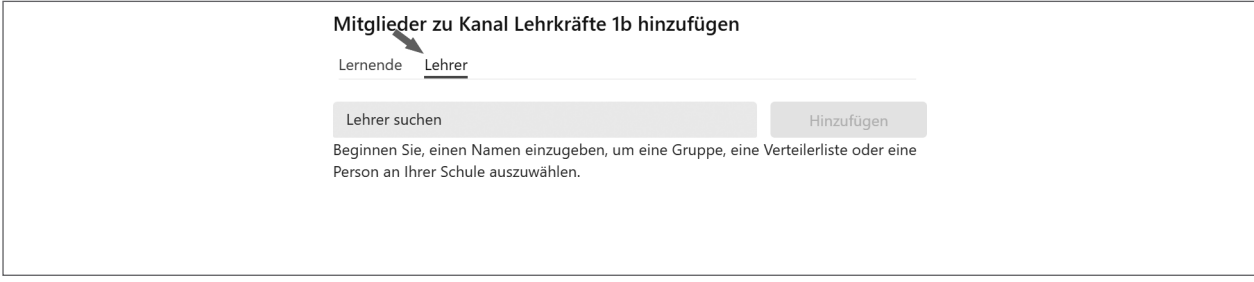

*Screenshot aus Microsoft Teams, © Microsoft. Nutzung mit Genehmigung von Microsoft.*

Diesen Kanal nutzen Sie dann zur Kommunikation innerhalb des Lehrkräfteteams – die Schüler\*innen bekommen davon nichts mit. Der private Kanal wird in Teams mit dem Schlosssymbol angezeigt:

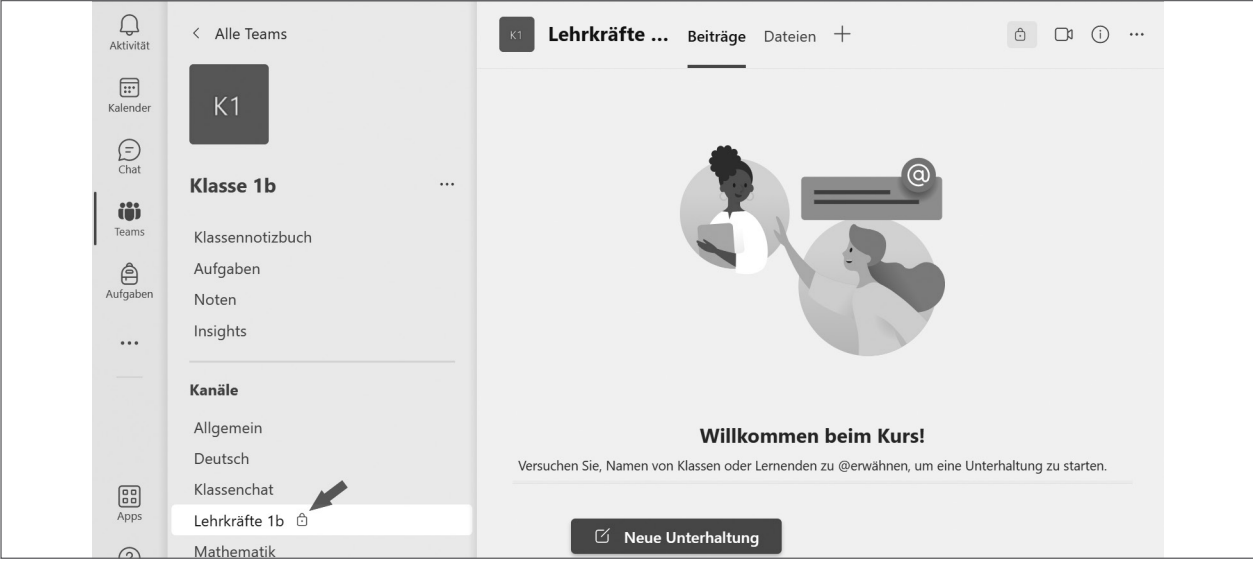

*Screenshot aus Microsoft Teams, © Microsoft. Nutzung mit Genehmigung von Microsoft.*

# SCHOOL-SCOUT.DE

# **Unterrichtsmaterialien in digitaler und in gedruckter Form**

# **Auszug aus:**

# Kompaktwissen Microsoft Teams for Education

# **Das komplette Material finden Sie hier:**

[School-Scout.de](https://www.school-scout.de/80688-kompaktwissen-microsoft-teams-for-education)

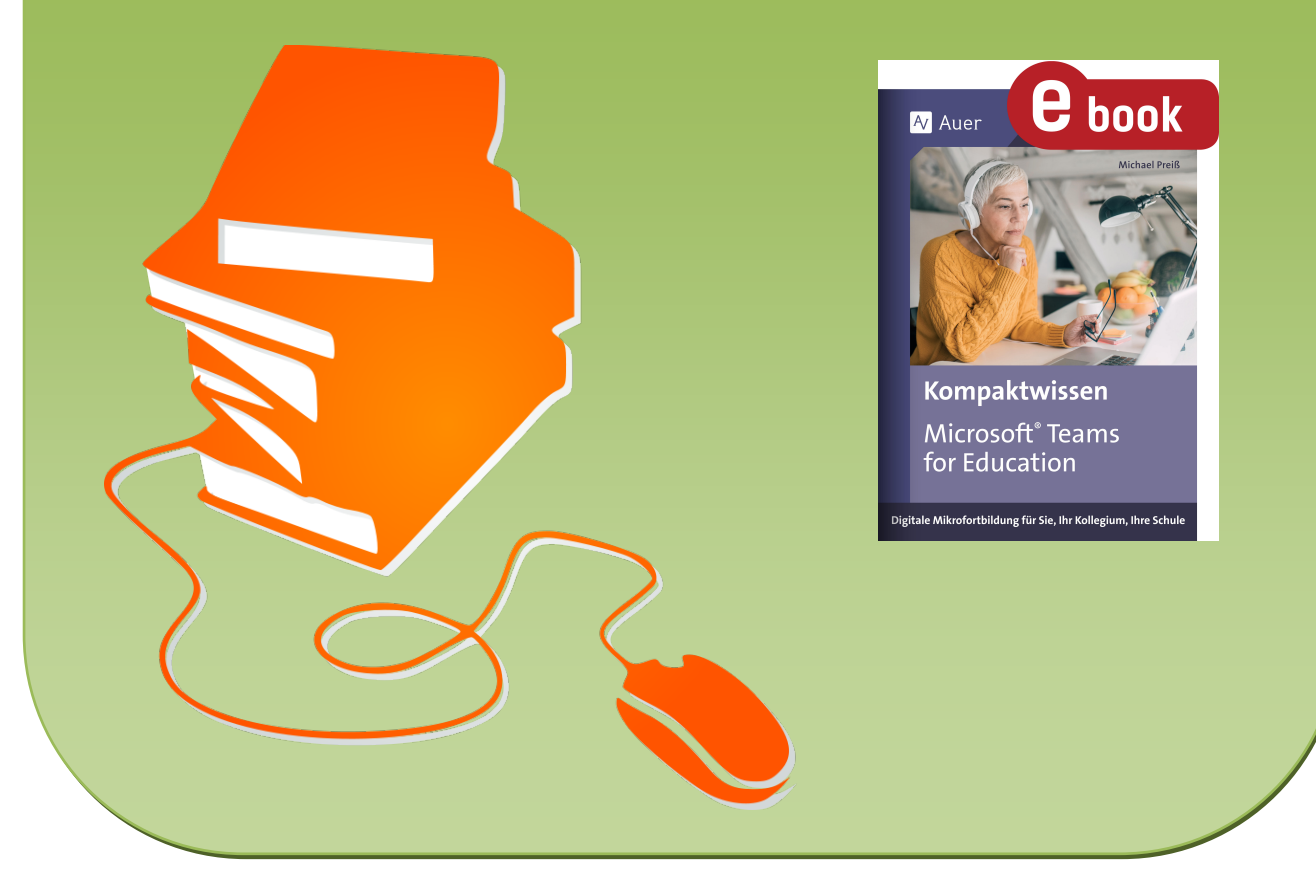

© Copyright school-scout.de / e-learning-academy AG – Urheberrechtshinweis (® erser Material-Vorschau sind Copyright school-scout.de / e-learning-academy AG – Urheberrechtshinweis<br>Iearning-academy AG. Wer diese Vorschause